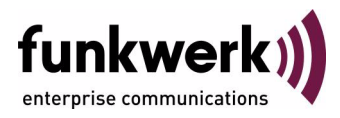

# **Wx002-, WIx040-, WIx065-Serie Release Notes Systemsoftware 7.6.1**

Copyright © 15. April 2008 Funkwerk Enterprise Communications GmbH Version 1.0

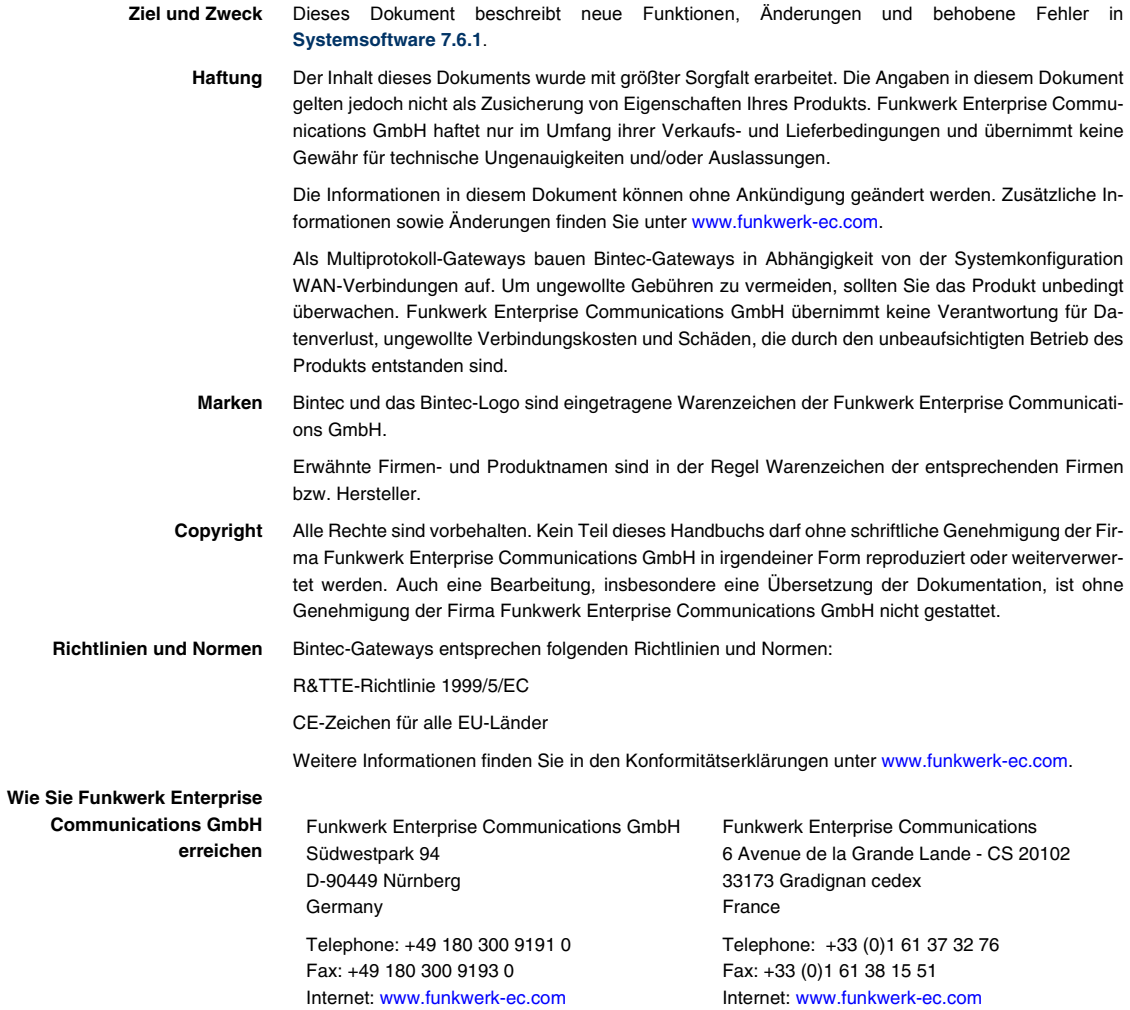

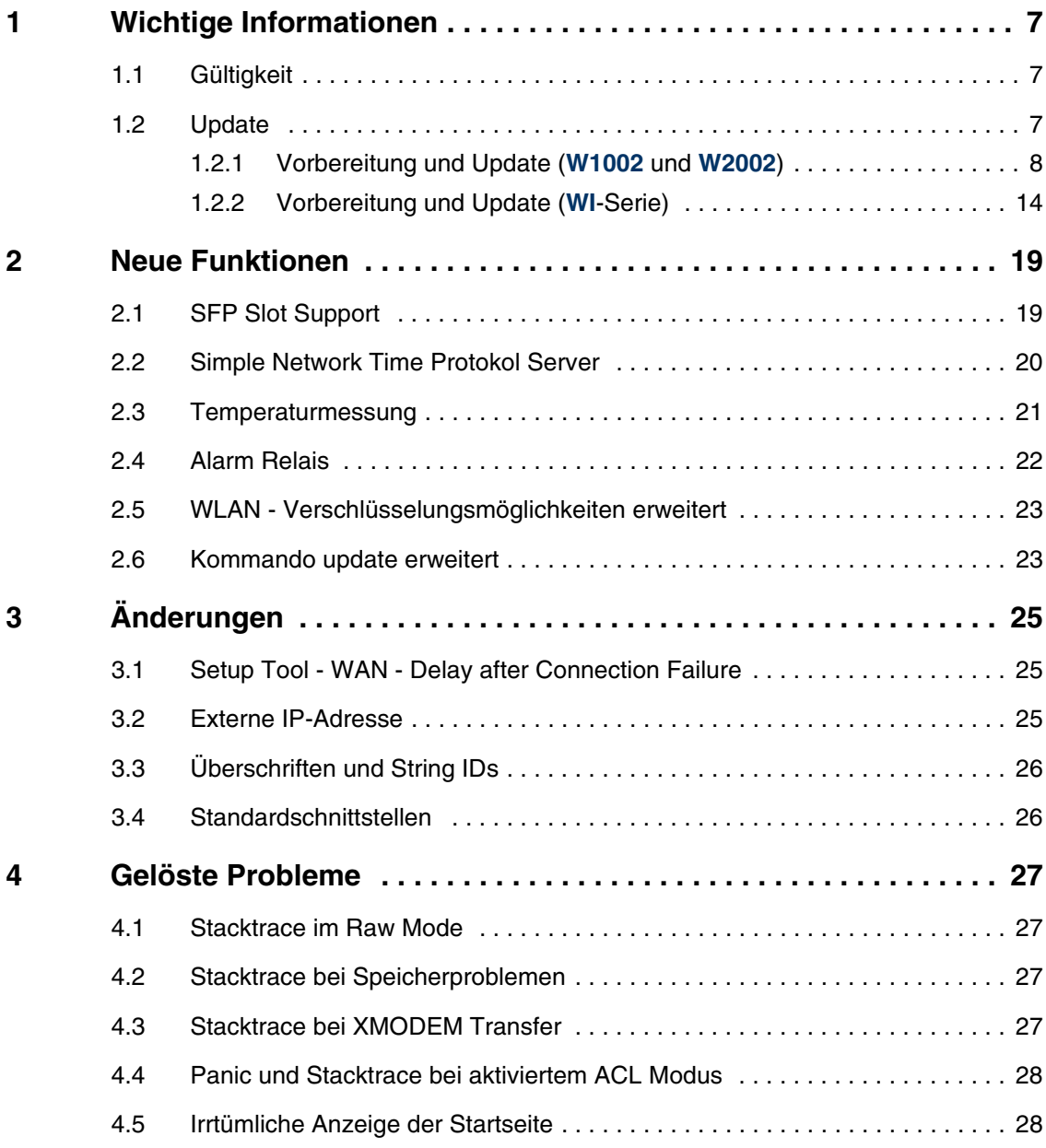

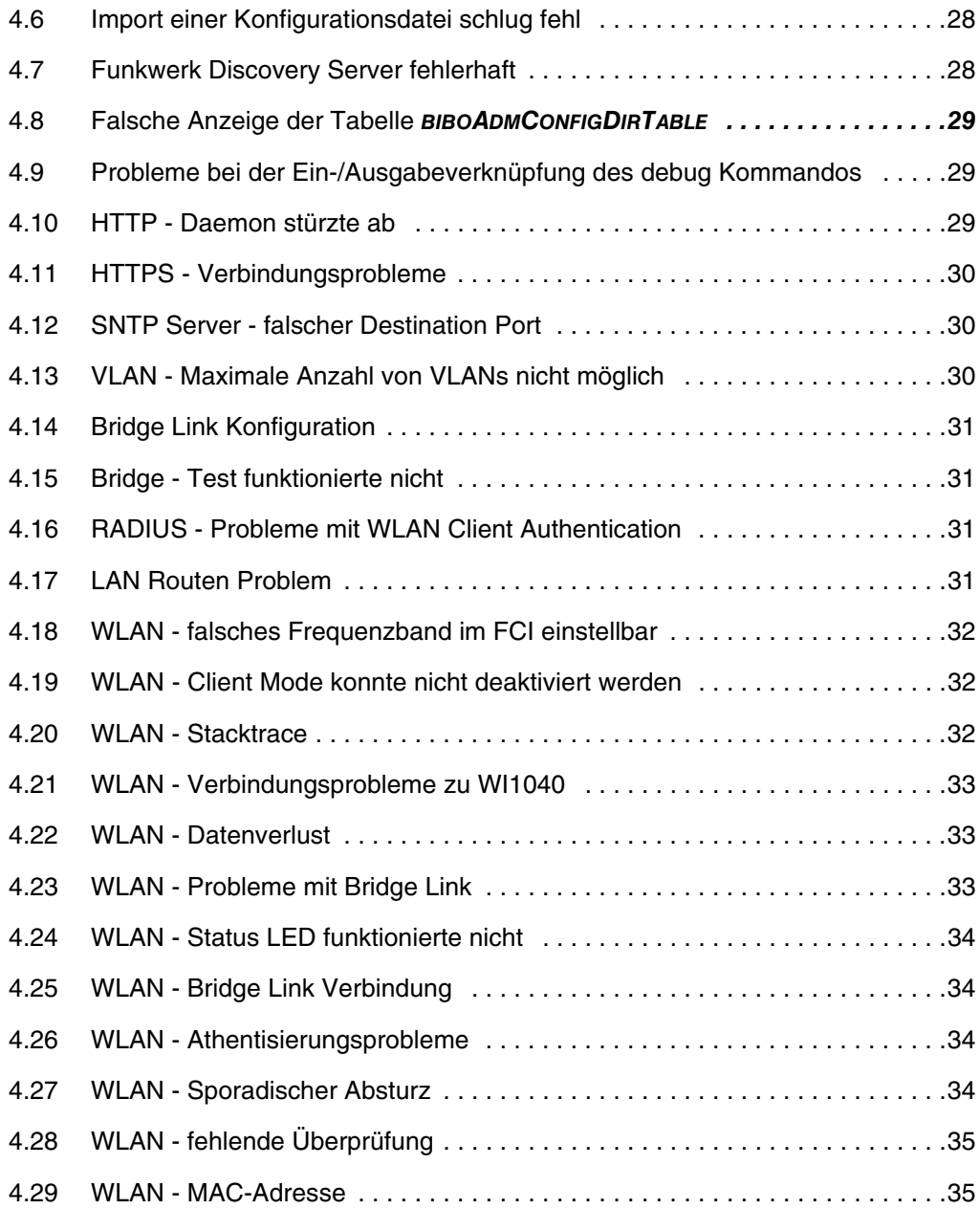

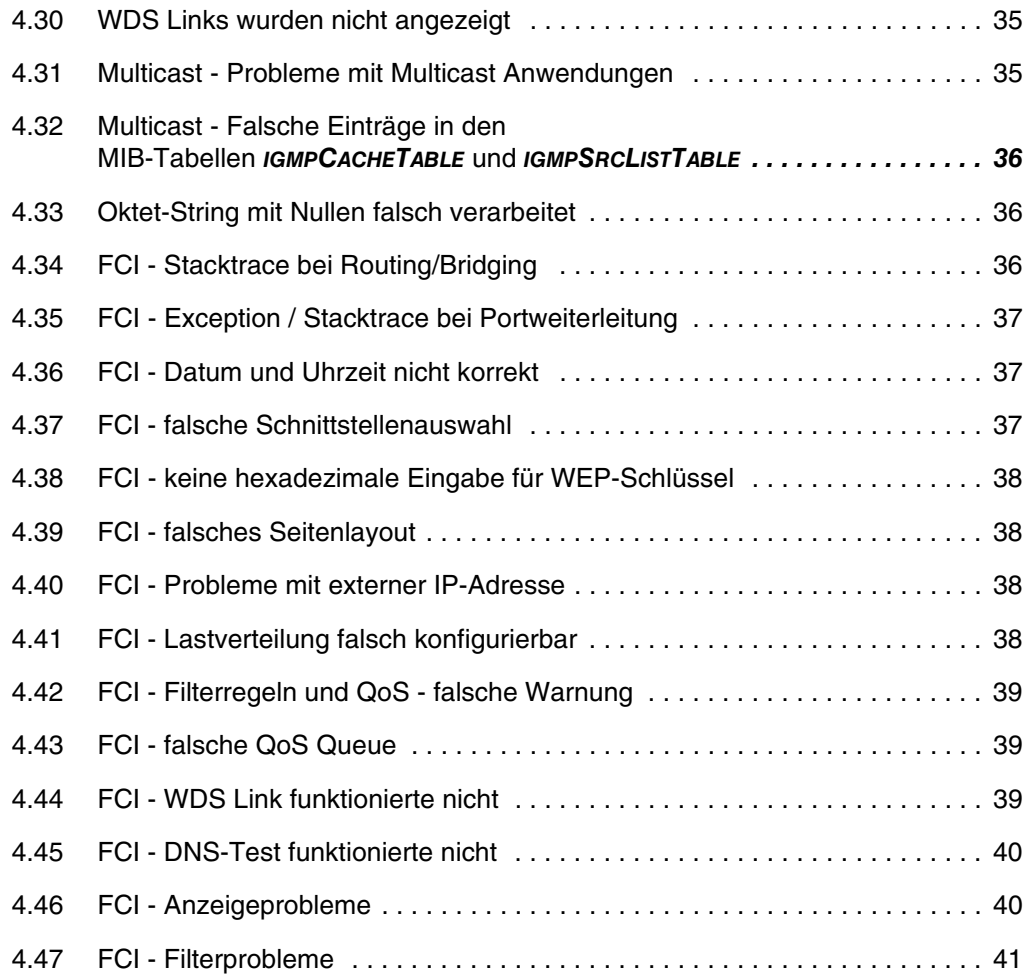

## <span id="page-6-3"></span><span id="page-6-0"></span>**1 Wichtige Informationen**

**Bitte lesen Sie die folgenden Informationen zu Systemsoftware 7.6.1 aufmerksam, um Probleme beim Update oder bei der Verwendung der Software zu vermeiden.**

### <span id="page-6-1"></span>**1.1 Gültigkeit**

**Systemsoftware 7.6.1** steht ausschließlich für folgende Geräte zur Verfügung und kann auf anderen Geräten nicht eingesetzt werden:

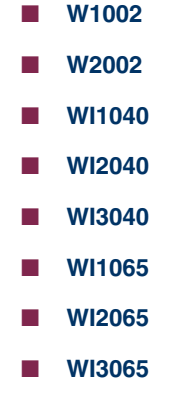

**Hinweis**

Beachten Sie, dass eine Neuerung, Änderung oder.die Lösung eines Problems auf Ihrem Gerät nur dann zur Verfügung steht, wenn das beschriebene Menü angezeigt wird.

### <span id="page-6-2"></span>**1.2 Update**

Bei den Geräten **W1002** und **W2002** wird, sofern Sie sie unter ACE betreiben, mit **Systemsoftware 7.6.1** das Betriebssystem auf BOSS umgestellt. Die Geräte der **WI**-Serie werden bereits mit dem Betriebssystem BOSS ausgeliefert.

Konfigurationen, die unter **Systemsoftware 7.6.1** erstellt oder gesichert werden, sind daher zu früheren Versionen unserer Systemsoftware, die unter dem Betriebsystem ACE erstellt wurden, inkompatibel.

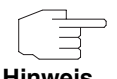

Beachten Sie, dass die Konfiguration Ihres Geräts während eines Updates verlorengeht.

Die folgende Tabelle gibt einen Überblick über die verfügbaren Updates und Update-Mechanismen:

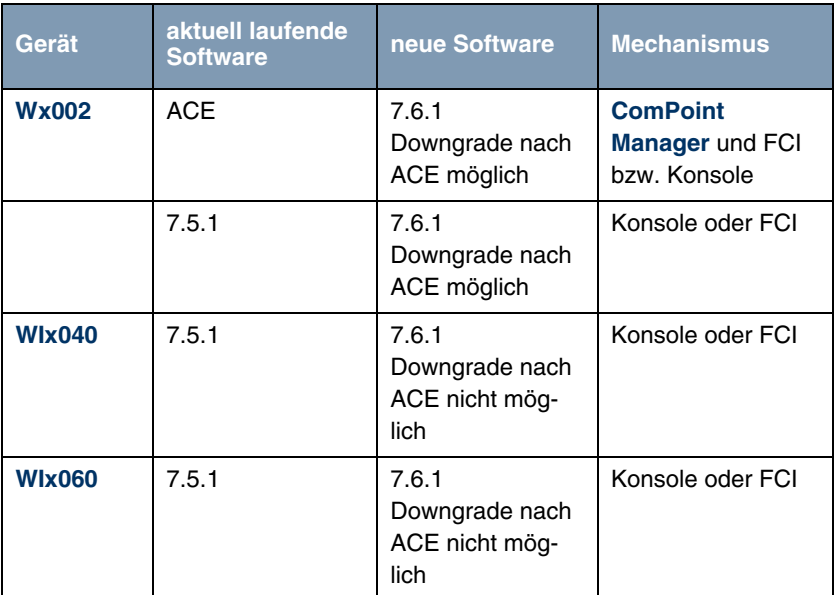

### <span id="page-7-0"></span>**1.2.1 Vorbereitung und Update (W1002 und W2002)**

**Bei einem Update auf Systemsoftware 7.6.1 wird das Betriebssystem ggf. automatisch von ACE auf BOSS umgestellt.**

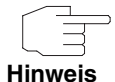

Wenn Sie Ihr Gerät bereits unter **Systemsoftware 7.5.1** betreiben, verfahren Sie mit dem Update wie für die Geräte der **WI**-Serie beschrieben ([siehe "Vorbereitung und Update \(WI-Serie\)" auf Seite 14](#page-13-0)).

Gehen Sie für das Update folgendermaßen vor:

<span id="page-8-0"></span>

**Update vorbereiten** 1. Für das Update benötigen Sie für das Gerät **W1002** die Datei W1002\_boss\_s7601b01.afw bzw. für das Gerät **W2002** die Datei W2002 boss s7601b01.afw (die Nummerierung des Betas (...b01) kann abweichen).

> Zusätzlich benötigen Sie die Datei W1002\_Blup\_LED\_SCHEME.w1p bzw. W2002\_Blup\_LED\_SCHEME.w2p, um nach dem Update die LEDs des jeweiligen Geräts zu aktivieren.

> Stellen Sie sicher, dass das Programm **ComPoint Manager** von Artem und die Dateien, welche Sie für den Update benötigen, auf Ihrem PC verfügbar sind.

> Wenn das Programm und/oder die beiden Dateien nicht auf Ihrem PC verfügbar sind, geben Sie [www.funkwerk-ec.com](http://www.funkwerk-ec.com) in Ihren Browser ein.

> Die Funkwerk-Homepage öffnet sich. Im Download-Bereich Ihres Geräts finden Sie das Programm und die benötigten Dateien.

- 2. Installieren Sie das Programm auf Ihrem Rechner. Alternativ können Sie das Programm von der CD-ROM laden, die Sie zusammen mit Ihrem Access Point erhalten haben.
- 3. Speichern Sie die beiden Dateien auf Ihrem PC.
- 4. Stellen Sie sicher, dass sich der Access Point, für den Sie das Update durchführen wollen, im selben Netz befindet wie der PC, auf dem das Programm **ComPoint Manager** installiert ist.
- 5. Starten Sie den **ComPoint Manager**. Der **ComPoint Manager** erkennt die im Netzwerk installierten Access Points und zeigt sie in seinem Hauptfenster in einer Liste.
- 6. Falls das Gerät, für welches Sie das Update durchführen wollen, noch keine IP-Adresse besitzt, weisen Sie ihm im **ComPoint Manager** unter **KONFIGURATION** ➜ **IP-EINSTELLUNGEN** eine IP-Adresse aus Ihrem Netz zu.
- 7. Geben Sie im folgenden Fenster das Kennwort des Benutzers Admin ein, falls es im **ComPoint Manager** unter **EXTRAS** ➜ **KENNWORT** noch nicht eingegeben wurde.

**Boot-Konfiguration sichern** Sichern Sie die aktuelle Boot-Konfiguration für einen etwaigen späteren Downgrade. Gehen Sie dazu folgendermaßen vor:

- 1. Wählen Sie im **ComPoint Manager** in der Geräteliste das Gerät, dessen Boot-Konfiguration Sie sichern wollen.
- 2. Wählen Sie im **ComPoint Manager KONFIGURATION** ➜ **KONFIGURATION SPEICHERN**.
- 3. Wenn Sie dazu aufgefordert werden, geben Sie das Kennwort ein. Das Fenster **SPEICHERN UNTER** öffnet sich.
- 4. Wählen Sie den gewünschten Ordner, den Dateinamen können Sie übernehmen. Klicken Sie auf **Speichern**. Sie sehen die Meldung "Gerätekonfiguration erfolgreich gespeichert."
- 5. Bestätigen Sie mit **OK**. Die Konfiguration ist im gewählten Ordner gespeichert.

**Update durchführen** Führen Sie das Update als Firmware Upgrade mit dem **ComPoint Manager** durch.

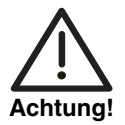

Die Folge von unterbrochenen Update-Vorgängen könnte sein, dass Ihr Access Point nicht mehr bootet. Schalten Sie Ihren Access Point nicht aus, während das Update durchgeführt wird.

- 1. Klicken Sie im Hauptfenster des **ComPoint Managers** in der Geräteliste auf das Gerät, für welches Sie das Update durchführen wollen.
- 2. Wählen Sie **KONFIGURATION** ➜ **FIRMWARE LADEN**.
- 3. Klicken Sie auf **Software auswählen**.
- 4. Klicken Sie auf **Durchsuchen**, wählen Sie den Ordner, in welchem sich die Dateien befinden und bestätigen Sie mit **OK**. Sie sehen die gewünschte(n) Datei(en).
- 5. Wählen Sie abhängig vom Gerät die gewünschte Firmware, d.h. W1002\_boss\_s7601b01.afw für **W1002** bzw. W2002\_boss\_s7601b01.afw für **W2002**, bestätigen Sie Ihre Einstellungen mit **OK** und klicken Sie auf **Firmware aufspielen**.

Der **ComPoint Manager** prüft, ob die gewählte Firmware für das Gerät geeignet ist und überträgt sie gegebenenfalls an das Gerät.

Die serielle Schnittstelle wird dabei gemäß des BOSS-Standards automatisch auf 9600 Baudrate, 8 Datenbits, keine Parität, 1 Stoppbit, No Handshake umgeschaltet.

Sie sehen die Meldung "Die geladene Firmware wird nach einem Neustart aktiv."

6. Wählen Sie die Option "Jetzt neu starten (empfohlen)" und bestätigen Sie mit **OK**.

Das Gerät startet neu.

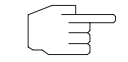

Das Gerät startet mit der neuen Software und der Standard-IP-Adresse 192.168.0.252, aber ohne Konfiguration. Die LEDs sind nicht aktiv.

**Hinweis**

Nach dem Update von ACE auf BOSS können Sie nur folgende Funktionen des **ComPoint Managers** nutzen:

- Discovery Server
- IP-Konfiguration

Alle weiteren Konfigurationsoptionen werden unter BOSS mit dem **Funkwerk Configuration Interface** vorgenommen.

- **LEDs aktivieren** Um die Funktion der LEDs zu aktivieren, müssen Sie je nach Gerät die Datei W1002\_Blup\_LED\_SCHEME.w1p bzw. W2002\_Blup\_LED\_SCHEME.w2p\_laden.
	- 1. Stellen Sie sicher, dass sich Ihr PC im selben Netz befindet wie der Access Point, dessen LEDs Sie aktivieren wollen. Weisen Sie dazu Ihrem PC in den Netzwerkeinstellungen gegebenenfalls eine geeignete (zweite) IP-Adresse zu.
	- 2. Geben Sie die Standard-IP-Adresse Ihres Geräts 192.168.0.252 in einen Browser ein.

Das Browser-Fenster öffnet sich.

- 3. Melden Sie sich mit dem Benutzernamen admin und dem Passwort funkwerk an Ihrem Gerät an und klicken Sie auf **Login**. Die Status-Seite des **Funkwerk Configuration Interface** öffnet sich.
- 4. Stellen Sie sicher, dass als Sprache Deutsch eingestellt ist.
- 5. Klicken Sie auf **WARTUNG** ➜ **SOFTWAREAKTUALISIERUNG**.
- 6. Wählen Sie im Feld **AKTUALISIERUNGSMECHANISMUS** den Wert Lokale Datei und klicken Sie auf die Schaltfläche **Durchsuchen**.
- 7. Klicken Sie auf den gewünschten Dateinamen, z. B. W1002\_Blup\_LED\_SCHEME.w1p und dann auf **Öffnen**.

8. Bestätigen Sie mit **Los**.

Die Meldung "Router Maintenance. Please stand by. Operation in progress." zeigt, dass die gewählte Datei in das Gerät geladen wird. Wenn der Ladevorgang beendet ist, sehen Sie die Meldung "Router Maintenance. Success. Operation completed successfully. The router must be restarted."

9. Klicken Sie auf **Reboot**.

Das Gerät startet, die LEDs leuchten. Das Browser-Fenster öffnet sich.

Sie können sich an Ihrem Gerät anmelden und es konfigurieren.

### **Downgrade Bei einem Downgrade wird automatisch das Betriebssystem von BOSS auf ACE umgestellt.**

Für diesen Vorgang benötigen Sie je nach Gerät die Datei W1002 ace 6 15.w1p bzw. W2002 ace 6 15.w2p, die Sie unter [www.funkwerk-ec.com](http://www.funkwerk-ec.com) finden (siehe ["Update vorbereiten" auf Seite 9\)](#page-8-0).

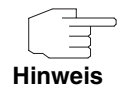

Beachten Sie, dass die Konfiguration Ihres Geräts während eines Downgrades verlorengeht. Lediglich die Konfiguration, die Sie vor dem Update gesichert haben, können Sie nach einem Downgrade weiterverwenden.

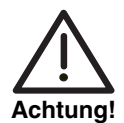

Die Folge von unterbrochenen Update- bzw. Downgrade-Vorgängen könnte sein, dass Ihr Access Point nicht mehr bootet. Schalten Sie Ihren Access Point nicht aus, während ein Downgrade durchgeführt wird.

**Downgrade durchführen**

Wenn Sie einen Downgrade von **Systemsoftware 7.6.1** durchführen wollen, gehen Sie folgendermaßen vor:

- 1. Geben Sie die IP-Adresse Ihres Geräts in einen Browser ein. Das Browser-Fenster öffnet sich.
- 2. Melden Sie sich mit Ihrem Benutzernamen und Passwort an Ihrem Gerät an und klicken Sie auf **Login**.
- 3. Stellen Sie sicher, dass als Sprache Deutsch eingestellt ist.
- 4. Klicken Sie auf **WARTUNG** ➜ **SOFTWAREAKTUALISIERUNG**.
- 5. Wählen Sie im Feld **AKTUALISIERUNGSMECHANISMUS** den Wert Lokale Datei und klicken Sie auf die Schaltfläche **Durchsuchen**.
- 6. Klicken Sie auf den gewünschten Dateinamen, z. B. auf W1002\_ace\_6\_15.w1p und dann auf **Öffnen**.
- 7. Bestätigen Sie mit **Los**.

Der Vorgang nimmt einige Minuten in Anspruch. Währenddessen erscheint die Meldung "Router-Maintenance. Please stand by. Operation in progress." Die Meldung "Router-Maintenance. Success. Operation completed successfully. The router must be restarted" zeigt, dass der Ladevorgang beendet ist.

8. Klicken Sie auf **Reboot**.

Der Vorgang kann einige Minuten dauern. Das Gerät startet, die Status LED leuchtet grün.

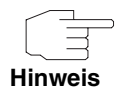

Mit dem **ComPoint Manager** können Sie den Access Point finden. Über den Browser ist das Gerät nicht mehr erreichbar.

**Konfiguration laden** Nach dem Downgrade auf ACE können Sie die Konfiguration wieder in Ihr Gerät laden, die Sie eventuell vor dem Update auf BOSS gesichert haben.

- 1. Starten Sie den **ComPoint Manager**. Der **ComPoint Manager** öffnet sich. Er erkennt die im Netzwerk installierten Access Points und zeigt sie in seinem Hauptfenster in einer Liste.
- 2. Weisen Sie Ihrem Gerät mit dem **ComPoint Manager** unter **KONFIGURATION** ➜ **IP-EINSTELLUNGEN** eine IP-Adresse aus Ihrem Netz zu.
- 3. Wählen Sie in der Liste das Gerät, in welches Sie die gespeichert Konfiguration laden wollen.
- 4. Wählen Sie im **ComPoint Manager KONFIGURATION** ➜ **KONFIGURATION AUFSPIELEN**.
- 5. Wenn Sie dazu aufgefordert werden, geben Sie das Kennwort des Benutzers Admin ein.

Das Fenster **ÖFFNEN** öffnet sich.

- 6. Wählen Sie die gewünschte Datei. Klicken Sie auf **Öffnen**. Sie sehen die Meldung "Konfiguration (Version x.xx) auf das Gerät (Version x.xx) aufspielen und einen Neustart durchführen?"
- 7. Wenn die beiden Versionsangaben übereinstimmen, bestätigen Sie die Einstellungen mit **Ja**.

Die Konfiguration wird in das Gerät übertragen. Sie sehen die Meldung "Konfiguration erfolgreich aufgespielt."

8. Klicken Sie auf **OK**. Sie können die Konfiguration in Ihrem Gerät verwenden.

### <span id="page-13-0"></span>**1.2.2 Vorbereitung und Update (WI-Serie)**

**Die Geräte der WI-Serie werden bereits mit Systemsoftware 7.5.1 ausgeliefert, verfügen also zur Konfiguration und Wartung über das Funkwerk Configuration Interface, das ein einfaches Update der Software ermöglicht. Daher ist ein Update auf zweierlei Arten möglich.**

**Update vorbereiten** 1. Für das Update benötigen Sie für die Geräte der **WI**-Serie die Datei bl7601b04.iny (die Nummerierung des Betas (...b04...) kann abweichen). Stellen Sie sicher, dass das Programm **ComPoint Manager** von Artem und die Datei, welche Sie für den Update benötigen, auf Ihrem PC verfügbar sind.

Wenn das Programm und/oder die Datei nicht auf Ihrem PC verfügbar sind, geben Sie [www.funkwerk-ec.com](http://www.funkwerk-ec.com) in Ihren Browser ein.

Die Funkwerk-Homepage öffnet sich. Im Download-Bereich Ihres Geräts finden Sie das Programm und die benötigten Dateien.

- 2. Installieren Sie das Programm auf Ihrem Rechner. Alternativ können Sie das Programm von der CD-ROM laden, die Sie zusammen mit Ihrem Access Point erhalten haben.
- 3. Speichern Sie die beiden Dateien auf Ihrem PC.
- 4. Stellen Sie sicher, dass sich der Access Point, für den Sie das Update durchführen wollen, im selben Netz befindet wie der PC, auf dem das Programm **ComPoint Manager** installiert ist.
- 5. Starten Sie den **ComPoint Manager**. Der **ComPoint Manager** erkennt die im Netzwerk installierten Access Points und zeigt sie in seinem Hauptfenster in einer Liste.
- 6. Falls das Gerät, für welches Sie das Update durchführen wollen, noch keine IP-Adresse besitzt, weisen Sie ihm im **ComPoint Manager** unter **KONFIGURATION** ➜ **IP-EINSTELLUNGEN** eine IP-Adresse aus Ihrem Netz zu.

7. Geben Sie im folgenden Fenster das Kennwort des Benutzers Admin ein, falls es im **ComPoint Manager** unter **EXTRAS** ➜ **KENNWORT** noch nicht eingegeben wurde.

Sie können nur folgende Funktionen des **ComPoint Managers** nutzen:

**Hinweis**

- Discovery Server
- IP-Konfiguration

Alle weiteren Konfigurationsoptionen werden unter BOSS mit dem **Funkwerk Configuration Interface** vorgenommen.

#### **Update über das Funkwerk Configuration Interface**

Am komfortabelsten können Sie ein Update über das **Funkwerk Configuration Interface** im Menü **WARTUNG** ➜ **SOFTWARE & KONFIGURATION** vornehmen.

Wenn Sie das Update durchführen wollen, gehen Sie folgendermaßen vor:

1. Sichern Sie die aktuelle Boot-Konfiguration über das Menü **WARTUNG** ➜ **SOFTWARE & KONFIGURATION**:

a) Wählen Sie bei **AKTION** Konfiguration exportieren.

b) Belassen Sie alle anderen Einstellungen und drücken Sie die Schaltfläche **Los**.

c) Folgen Sie zum Sichern der Datei auf Ihrem PC den Anweisungen Ihres Browsers.

- 2. Bleiben Sie im Menü **WARTUNG** ➜ **SOFTWARE & KONFIGURATION**.
- 3. Wählen Sie im Feld **AKTION** Systemsoftware aktualisieren aus.
- 4. Wählen Sie als **QUELLE** für die Aktualisierung Aktuelle Software vom Funkwerk-Server aus. Die Systemdatei liegt auf dem offiziellen Funkwerk-Update-Server.
- 5. Drücken Sie die Schaltfläche **Los**. Ihre Anfrage wird bearbeitet. Der Vorgang nimmt einige Minuten in Anspruch. Die Meldung " System Maintenance. Success. Operation completed successfully. The system must be restarted." zeigt, dass der Vorgang beendet ist.
- 6. Klicken Sie auf **Reboot**.

Das Gerät startet, Sie können sich an Ihrem Gerät wieder anmelden.

Weitere Möglichkeit um das Update durchzuführen:

- 1. Wählen Sie als **QUELLE** für die Aktualisierung Lokale Datei (Standardwert) aus. Die Systemdatei ist lokal auf Ihrem PC gespeichert. Für das Update benötigen Sie für die Geräte der **WI**-Serie die Datei INY\Blup\bl7601b04.iny, die Sie unter [www.funkwerk-ec.com](http://www.funkwerk-ec.com) finden.
- 2. Geben Sie den Dateipfad und -namen der Dateil an, oder wählen Sie die Datei mit **Durchsuchen...** über den Dateibrowser aus.
- 3. Drücken Sie die Schaltfläche **Los**. Ihre Anfrage wird bearbeitet. Der Vorgang nimmt einige Minuten in Anspruch. Die Meldung "System Maintenance. Success. Operation completed successfully. The system must be restarted." zeigt, dass der Vorgang beendet ist.
- 4. Wenn der Vorgang beendet ist, klicken Sie auf **Reboot**. Das Gerät startet, Sie können sich an Ihrem Gerät wieder anmelden.

Alternativ können Sie unter **QUELLE** HTTP-Server auswählen. Hier geben Sie die **URL** des Update-Servers ein, von dem die Software-Datei geladen werden soll.

#### **Update über Kommandozeile**

Gehen Sie ggf. folgendermaßen vor, um ein Update auf **Systemsoftware 7.6.1** vorzubereiten und durchzuführen:

1. Sichern Sie die aktuelle Boot-Konfiguration. Verwenden Sie eine der folgenden Möglichkeiten:

a) Geben Sie auf der SNMP Shell cmd=save path=boot.alt ein. Dies sichert die aktuelle Boot-Konfiguration im Flash ROM Ihres Access Points unter dem Namen "boot.alt".

b) Starten Sie auf einem Rechner in Ihrem LAN einen TFTP-Server und exportieren Sie die aktuelle Boot-Konfiguration über das Menü **CONFIGURATION MANAGEMENT** des Setup Tools. Wählen Sie dazu:

- **OPERATION** =  $put$  ( $FLASH$  ->  $TFTP$ )
- **TFTP SERVER IP ADDRESS** = <IP-Adresse des TFTP Servers im LAN>
- **TFTP FILE NAME** = boot.alt
- **NAME IN FLASH** = boot
- 2. Führen Sie das Update auf **Systemsoftware 7.6.1** mit dem o. g. BLUP (Bintec Large Update) durch, um alle notwendigen Module zu aktualisieren. Das Update mittels des BLUP verläuft wie folgt:

```
wi3040:> update <IP-Adresse des TFTP-Servers> /INY/Blup/bl7601b04.iny
Starting TFTP File Transfer .........................................
....................... (139320+4887788 bytes)
List of files in this update (len 4887788):
 Version Length Name
7.6.1.400 4048577 Boss
7.6.1.400 774792 webpages.ez
7.6.1.400 182462 text_ger.ez
*** Don't power-off while the update takes place ***
Perform update (y or n) ?
```
Hier werden diejenigen Softwaremodule aufgelistet, die das BLUP enthält:

- BOSS das eigentliche Betriebssystem
- webpages.ez die HTML-Konfigurationsoberfläche
- text\_ger.ez die deutsche Lokalisierung der HTML-Oberfläche.

Wenn Sie mit y bestätigen, werden alle diejenigen Elemente aktualisiert, die im BLUP neuer sind als auf Ihrem Access Point. Bei einem Update auf **Systemsoftware 7.6.1** dürften das in der Regel alle drei Module sein.

Die Aktualisierung erfolgt dann für alle relevanten Module:

```
Updating Boss
Erasing Flash-ROM 
..............................................................OK
Writing Flash-ROM 
..............................................................OK
Verify Flash-ROM 
..............................................................OK
Software update successfully finished
Updating webpages.ez
Perform Flash-ROM update
Update Flash-ROM ............ OK
Verify Flash-ROM ............ OK
File update successfully finished
Updating text_ger.ez
Perform Flash-ROM update
Update Flash-ROM . OK
Verify Flash-ROM . OK
File update successfully finished
Rebooting... (y or n) [n] ?
```
Nach dem Neustart steht Ihnen die neue Softwareversion zur Verfügung. Sie können es in einem der unterstützten Webbrowser unter der IP-Adresse des Access Points aufrufen. Sollten Sie die Boot-Konfiguration gelöscht haben, hat der Access Point wieder die Standardadresse 192.168.0.252.

**Downgrade** Wenn Sie ein Downgrade durchführen wollen, gehen Sie folgendermaßen vor:

1. Ersetzen Sie die aktuelle Boot-Konfiguration mit der zuvor gesicherten. Verwenden Sie eine der folgenden Möglichkeiten:

a) Geben Sie auf der SNMP Shell cmd=move path=boot.alt pathnew=boot ein. Dies überschreibt die aktuelle Boot-Konfiguration mit der zuvor gesicherten. Die "boot.alt" genannte Konfiguration wird dabei aus dem Flash ROM gelöscht (wenn Sie diese im Flash erhalten wollen, verwenden Sie cmd=copy anstelle von cmd=move).

b) Starten Sie auf einem Rechner in Ihrem LAN einen TFTP-Server und importieren Sie die zuvor gesicherte Konfiguration über das Menü **CONFIGURATION MANAGEMENT** des Setup Tools. Wählen Sie dazu:

- **OPERATION** = get (TFTP -> FLASH)
- **TFTP SERVER IP ADDRESS** = <IP-Adresse des TFTP Servers im LAN>
- **TFTP FILE NAME** = boot.alt
- **NAME IN FLASH** = boot
- 2. Führen Sie das Downgrade auf die gewünschte Softwareversion durch.
- 3. Rebooten Sie den Access Point. Es startet nun mit der zuvor gesicherten Boot-Konfiguration und der älteren Version der Systemsoftware.

## <span id="page-18-0"></span>**2 Neue Funktionen**

**Systemsoftware 7.6.1 enthält eine Reihe neuer Funktionen, die den Leistungsumfang gegenüber Systemsoftware 7.5.1 erheblich erweitern:**

- ["SFP Slot Support" auf Seite 19](#page-18-1)
- ["Simple Network Time Protokol Server" auf Seite 20](#page-19-0)
- ["Temperaturmessung" auf Seite 21](#page-20-0)
- ["Alarm Relais" auf Seite 22](#page-21-0)
- ["WLAN Verschlüsselungsmöglichkeiten erweitert" auf Seite 23](#page-22-0)
- ["Kommando update erweitert" auf Seite 23](#page-22-1)

### <span id="page-18-1"></span>**2.1 SFP Slot Support**

Die Geräte **funkwerk WI1040**, **WI2040**, **WI3040**, **WI1065**, **WI2065** und **WI3065** verfügen über einen Steckplatz für ein Glasfaser-Modul, ein sogenanntes SFP-Modul (nach dem Standard "SFP-MSA" Small Form Factor Pluggable Multi-Sourcing Agreement). Dieser Steckplatz kann Module mit 100 Mbit/s Full Duplex aufnehmen. Gigabit-Module werden nicht unterstützt.

Ein gestecktes SFP-Modul wird während des Bootvorgangs automatisch erkannt und aktiviert. Sie können das Modul in das laufende Gerät einführen (hotpluggable), es wird jedoch erst beim nächsten Reboot aktiviert.

Während des Erkennungsvorgangs wird das Modul auf Tauglichkeit geprüft.

Im Fehlerfall sehen Sie folgende Meldung auf der Konsole: SFP module not suitable for device, disabling SFP support Zusätzlich wird der Hersteller sowie die Typnummer angezeigt.

**Funkwerk** Das SFP-Modul wird wie jede andere Ethernet-Schnittstelle konfiguriert.

**Configuration Interface**

Die Konfiguration der Ethernet-Schnittstellen finden Sie im **Funkwerk Configuration Interface** unter **PHYSIKALISCHE SCHNITTSTELLEN** ➜ **ETHERNET-PORTS**

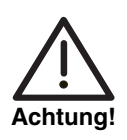

 Der SFP-Port kann flexibel einem der beiden Ethernet-Ports en1-0 oder en1-1 zugeordnet werden und ist somit mit diesem per Switch verknüpft.

## <span id="page-19-0"></span>**2.2 Simple Network Time Protokol Server**

### **Mit Systemsoftware 7.6.1 wird die SNTP Server Funktion unterstützt.**

Bisher blieben Zeitanfragen unbeantwortet, die von einem Client an den Access Point geschickt wurden. Mit der SNTP Server Funktion verfügt der Access Point über einen internen Zeitserver und kann eine Antwort auf solche Client-Anfragen schicken (Zeiteinstellungen und andere Optionen).

### **Funkwerk Configuration Interface**

Die SNTP Server Funktion können Sie über das **Funkwerk Configuration Interface** im Menü **SYSTEMVERWALTUNG** ➜ **GLOBALE EINSTELLUNGEN** ➜ **DATUM UND UHRZEIT** im Feld **INTERNE ZEITSERVER** konfigurieren.

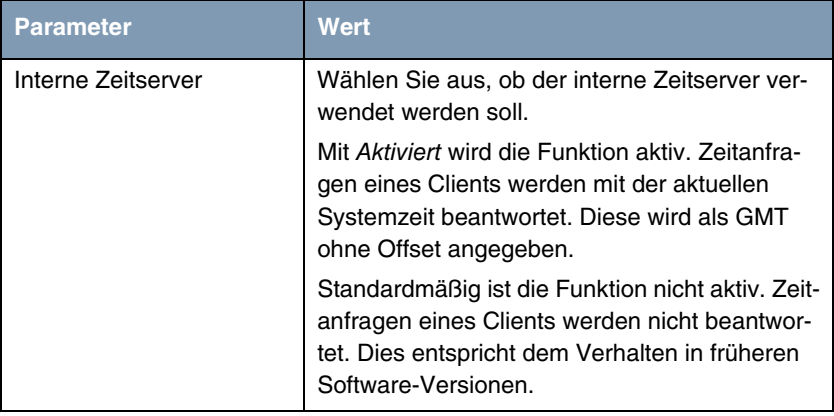

Tabelle 2-1: Zusätzliches Feld im Menü **SYSTEMVERWALTUNG** ➜ **GLOBALE EINSTELLUNGEN** ➜ **DATUM UND UHRZEIT**

### <span id="page-20-0"></span>**2.3 Temperaturmessung**

Die Geräte **funkwerk WI1040**, **WI2040**, **WI3040**, **WI1065**, **WI2065** und **WI3065** sind mit einem Temperatur-Sensor ausgestattet. Dieser befindet sich auf der Hauptplatine unterhalb der ersten WLAN-Karte.

**Funktion** Der Sensor misst die aktuelle Temperatur. Sein Messbereich erstreckt sich von -55 bis +125 °C bei einer Genauigkeit von unter 1 °C.

> Zusätzlich wird die erreichte Minimal- und Maximaltemperatur aufgezeichnet zusammen mit dem Zeitpunkt, an dem die jeweilige Temperatur erreicht wurde. Bei einem Neustart des Geräts werden die Werte zurückgesetzt und neu aufgezeichnet.

> Standardmäßig sind untere und obere Grenzwerte für die Temperatur festgelegt, die bei Verletzung eine Alarm-Variable setzen und eine Syslog-Meldung erzeugen. Die Aktualisierung erfolgt alle 10 Sekunden.

**Funkwerk Configuration Interface** Im **Funkwerk Configuration Interface** im Menü **SYSTEMVERWALTUNG** ➜ **STATUS** im Feld **TEMPERATUR** wird der aktuell gemessene Temperaturwert zusammen mit dem erreichten Minimal- und Maximalwert angezeigt.

> Die Temperaturgrenzwerte können Sie über das **Funkwerk Configuration Interface** im Menü **LOKALE DIENSTE** ➜ **ÜBERWACHUNG** ➜ **TEMPERATUR** konfigurieren. Sie können eine Grenzwertverletzung an eine Aktion koppeln.

> Sie können die vorhandenen Werte bearbeiten, oder über die Schaltfläche **Neu** neue Grenzwerte und neue Aktionen konfigurieren.

Das Menü enthält folgende Felder:

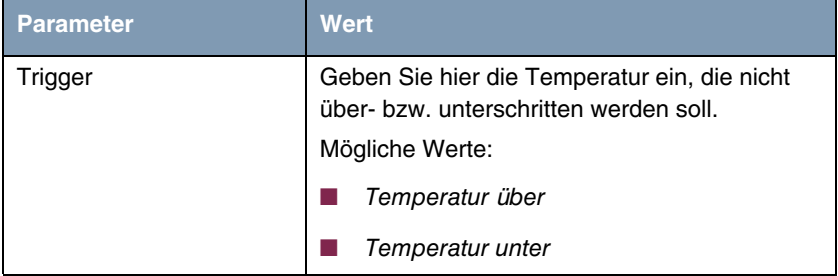

| <b>Parameter</b> | <b>Wert</b>                                                                                                    |
|------------------|----------------------------------------------------------------------------------------------------|
| Aktion           | Wählen Sie die gewünschte Aktion aus.                                                                                            |
|                  | Mögliche Werte:                                                                                                    |
|                  | Aktivieren (Standardwert)                                                                                                    |
|                  | Deaktivieren                                                                                                    |
| Schnittstelle    | Wählen Sie aus, über welche Schnittstelle die<br>Aktion ausgeführt werden soll.                                                  |
|                  | Mögliche Werte:                                                                                                    |
|                  | Relais (Standardwert): Die Grenzwertver-<br>letzung wird mit dem Relais gekoppelt (sie-<br>he auch "Alarm Relais" auf Seite 22). |
|                  | <schnittstelle>: Bei Temperaturüberschrei-<br/>tung wird die gewählte Schnittstelle abge-<br/>schaltet.</schnittstelle>          |

Tabelle 2-2: Felder im Menü **LOKALE DIENSTE** ➜ **ÜBERWACHUNG** ➜ **TEMPERATUR** ➜ **NEU**

## <span id="page-21-0"></span>**2.4 Alarm Relais**

Die Geräte **funkwerk WI1040**, **WI2040**, **WI3040**, **WI1065**, **WI2065** und **WI3065** sind mit einem steuerbaren Relais ausgestattet. Das Relais ist im Ruhezustand (d.h. stromlos bzw. Fehlerfall) offen.

**Funktion** Das Relais kann wahlweise manuell gesteuert werden oder als Alarm Relais mit der roten Error-LED gekoppelt werden. Bei manueller Steuerung wird der Relaiszustand während des Bootens bei der Übernahme der Konfiguration gesetzt.

**Funkwerk** Die Relaiskonfiguration finden Sie im **Funkwerk Configuration Interface** unter **Configuration Interface** PHYSIKALISCHE SCHNITTSTELLEN → RELAIS → RELAISKONFIGURATION.

Das Menü enthält folgende Felder:

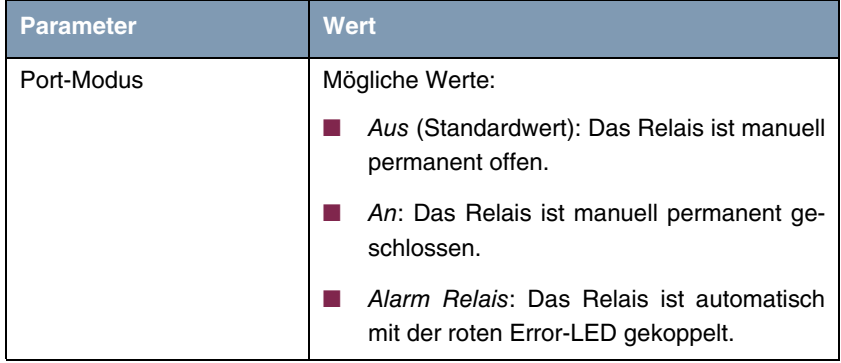

Tabelle 2-3: Feld im Menü **PHYSIKALISCHE SCHNITTSATELLEN** ➜ **RELAIS**

## <span id="page-22-0"></span>**2.5 WLAN - Verschlüsselungsmöglichkeiten erweitert**

**Mit Systemsoftware 7.6.1 werden die Verschlüsselungmöglichkeiten erweitert. Der WPA-MODUS** WPA und WPA 2 **ist jetzt mit AES-Verschlüsselung oder mit TKIP-Verschlüsselung oder mit beiden Verschlüsselungsmethoden verfügbar.**

### <span id="page-22-1"></span>**2.6 Kommando update erweitert**

**Mit Systemsoftware 7.6.1 wird das Kommando update um die Option -q erweitert, um den inaktiven Modus im Scheduler festzulegen, ohne dass Syslog-Meldungen ausgegeben werden.**

# <span id="page-24-0"></span>**3 Änderungen**

**Folgende Änderungen sind an unserer Systemsoftware vorgenommen worden, um Leistung und Bedienbarkeit zu verbessern:**

- ["Setup Tool WAN Delay after Connection Failure" auf Seite 25](#page-24-1)
- ["Externe IP-Adresse" auf Seite 25](#page-24-2)
- ["Überschriften und String IDs" auf Seite 26](#page-25-0)
- ["Standardschnittstellen" auf Seite 26](#page-25-1)

### <span id="page-24-1"></span>**3.1 Setup Tool - WAN - Delay after Connection Failure**

**Bisher war im Menü WAN PARTNER** ➜ **ADD** ➜ **ADVANCED SETTINGS standardmäßig das Feld DELAY AFTER CONNECTION FAILURE (SEC)** = 300 **gesetzt. Ab Systemsoftware 7.6.1 BETA 5 wird dieses Feld abhängig vom Feld LAYER 1 PROTOCOL gesetzt. Für LAYER 1 PROTOCOL =** PPP over Ethernet (PPPoE)**,** PPP over PPTP**,** PPP over L2TP (LNS mode)**,** PPP over L2TP (LAC mode) **oder** PPP over ATM (PPPoA) **ist standardmäßig DELAY AFTER CONNECTION FAILURE (SEC)** = 60**. Für alle anderen Werte ist wie bisher DELAY AFTER CONNECTION FAILURE (SEC)** = 300**.**

### <span id="page-24-2"></span>**3.2 Externe IP-Adresse**

**Im Menü ROUTING** ➜ **NAT** ➜ **PORTWEITERLEITUNG wurde die Bezeichnung des Felds IP-ADRESSE in EXTERNE IP-ADRESSE geändert.**

## <span id="page-25-0"></span>**3.3 Überschriften und String IDs**

**Aus Überschriften wurden Doppelpunkte entfernt. Für E-MAIL WARNUNGSSERVER und E-MAIL-WARNUNGSEMPFÄNGER wurden String IDs für den Übersetzungsprozess hinzugefügt.**

### <span id="page-25-1"></span>**3.4 Standardschnittstellen**

**Im Menü SYSTEMVERWALTUNG** ➜ **ADMINISTRATIVER ZUGRIFF** ➜ **ZUGRIFF ist es jetzt nicht mehr möglich, Standardschnittstellen zu löschen, d.h. diejenigen Schnittstellen, welche nicht über die Hinzufügen Schaltfläche angelegt wurden, werden immer angezeigt.**

## <span id="page-26-0"></span>**4 Gelöste Probleme**

**Nicht alle im Kapitel ["Wichtige Informationen" auf Seite 7](#page-6-3) aufgezählten Geräte waren von den folgenden Problemen betroffen. Wenn Ihr Gerät nicht über das jeweiiige Menü oder die jeweilige Eigenschaft verfügt, so können Sie das erwähnte Problem ignorieren.**

**Die folgenden Probleme sind in Systemsoftware 7.6.1 gelöst worden:**

### <span id="page-26-1"></span>**4.1 Stacktrace im Raw Mode**

#### **(ID n/a)**

Im Raw Mode führte das Drücken der Tabulator-Taste zu einem Stacktrace. Das Problem ist gelöst worden.

### <span id="page-26-2"></span>**4.2 Stacktrace bei Speicherproblemen**

#### **(ID 8856)**

Das Wachsen der MIB-Tabelle **APDISCSETTABLE** war unbegrenzt. Daher konnte es zu einem vollen Speicher und einem Stacktrace kommen.

Das Problem ist gelöst worden.

### <span id="page-26-3"></span>**4.3 Stacktrace bei XMODEM Transfer**

### **(ID 9322)**

Bei einer Zeitüberschreitung eines XMODEM Transfers (z. B. beim Sichern der Konfiguration) konnte es zu einem Stacktrace ohne Panic und ohne Reboot kommen.

Das Problem ist gelöst worden.

## <span id="page-27-0"></span>**4.4 Panic und Stacktrace bei aktiviertem ACL Modus**

### **(ID 8776 )**

Das Aktivieren des ACL Modus verursachte Panic und einen Stacktrace. Das Problem ist gelöst worden.

### <span id="page-27-1"></span>**4.5 Irrtümliche Anzeige der Startseite**

### **(ID n/a)**

Trotz nicht vorhandener Zugangsberechtigung wurde der Anmeldebildschirm des Funkwerk Configuration Interface angezeigt.

Die Probleme sind gelöst worden, im Menü **SECURITY** ➜ **LOCAL SERVICES ACCESS CONTROL** ➜ **ADD** wurde im Feld **SERVICE** der Wert https hinzugefügt.

Das Problem ist gelöst worden.

## <span id="page-27-2"></span>**4.6 Import einer Konfigurationsdatei schlug fehl**

### **(ID 9303)**

Der Import von Konfigurationsdateien im "alten" Format (kein CSV-Format) schlug fehl und zerstörte die Boot-Konfiguration, weil die HTTP Import Funktion die beiden unterschiedlichen Formate nicht erkannte.

Das Problem ist gelöst worden.

## <span id="page-27-3"></span>**4.7 Funkwerk Discovery Server fehlerhaft**

**(ID 8892 )**

Wurden einer Schnittstellen mehrere Adressen zugewiesen, funktionierte der Discovery Server nicht fehlerfrei.

Das Problem ist gelöst worden.

## <span id="page-28-0"></span>**4.8 Falsche Anzeige der Tabelle BIBOADMCONFIGDIRTABLE**

#### **(ID 9926)**

Nach dem Booten zeigte die Tabelle **BIBOADMCONFIGDIRTABLE** nicht alle Dateien an, es waren jedoch alle Daten korrekt gespeichert.

Das Problem ist gelöst worden.

## <span id="page-28-1"></span>**4.9 Probleme bei der Ein-/Ausgabeverknüpfung des debug Kommandos**

#### **(ID n/a)**

Eine Ein-/Ausgabeverknüpfung (pipe) des debug Kommandos mit einem anderen Kommando führte zu Fehlverhalten.

Beispielsweise wurde beim Aufruf von debug all | grep XXX keine Filterung vorgenommen und es wurden immer alle Zeilen ausgegeben.

Das Kommando debug schrieb hierbei fälschlicherweise über die Standard-Fehlerausgabe anstatt über die Standardausgabe.

Das Problem ist gelöst worden.

## <span id="page-28-2"></span>**4.10 HTTP - Daemon stürzte ab**

**(ID 9974)**

Bei einer großen Zahl von gleichzeitigen Anfragen stürzte der HTTP Daemon ab.

Das Problem ist gelöst worden, die Zahl der gleichzeitig möglichen Anfragen ist begrenzt worden.

### <span id="page-29-0"></span>**4.11 HTTPS - Verbindungsprobleme**

#### **(ID 8900)**

Bei einer Konfiguration über HTTPS konnte es vorkommen, dass die Verbindung unterbrochen wurde oder die Verbindung zwar bestehen blieb, der Browser aber keine Daten anzeigen konnte.

Das Problem ist gelöst worden.

### <span id="page-29-1"></span>**4.12 SNTP Server - falscher Destination Port**

#### **(ID 10062)**

Bei Anwendung der SNTP Server Funktion verwendete der Router für seine Antwort irrtümlich immer Destination Port 123.

Das Problem ist gelöst worden.

### <span id="page-29-2"></span>**4.13 VLAN - Maximale Anzahl von VLANs nicht möglich**

#### **(ID 8932 )**

Im Menü **LAN** ➜ **VLAN** ➜ **VLANS** konnten nur 31 statt 32 Einträge angelegt werden.

Das Problem ist gelöst worden.

## <span id="page-30-0"></span>**4.14 Bridge Link Konfiguration**

### **(ID 9671)**

Bei einer Bridge Link Konfiguration funktionierte der "Remote Link" Status nicht. Wenn die Bridge Linke Remote Konfiguration deaktiviert wurde, war sie nach einem Reboot des Geräts wieder aktiv.

Das Problem ist gelöst worden.

### <span id="page-30-1"></span>**4.15 Bridge - Test funktionierte nicht**

#### **(ID n/a)**

Der Test, der prüfen sollte, ob mehr als eine Schnittstelle auf den Status Neue Bridge-Gruppe gesetzt war, funktionierte nicht.

Das Problem ist gelöst worden.

## <span id="page-30-2"></span>**4.16 RADIUS - Probleme mit WLAN Client Authentication**

### **(ID 9118)**

Wenn bei einer WLAN Authentication über RADIUS der erste RADIUS Server nicht erreichbar war, wurde kein Request an den zweiten RADIUS Server geschickt.

Das Problem ist gelöst worden.

## <span id="page-30-3"></span>**4.17 LAN Routen Problem**

**(ID 9380)**

Eine neue LAN Route wurde versehentlich über die Default Route an ein WAN Interface gebunden.

Das Problem ist gelöst worden.

## <span id="page-31-0"></span>**4.18 WLAN - falsches Frequenzband im FCI einstellbar**

#### **(ID 7836)**

Im Menü **WIRELESS LAN** ➜ **WLAN1** wurde für **FREQUENZBAND** = 5 GHz das Feld **DRAHTLOSER MODUS** angezeigt.

Das Problem ist gelöst worden, für **FREQUENZBAND** = 5 GHz wird das Feld **DRAHTLOSER MODUS** nicht mehr angezeigt. Der drahtlose Modus wird fix auf 802.11a eingestellt.

### <span id="page-31-1"></span>**4.19 WLAN - Client Mode konnte nicht deaktiviert werden**

#### **(ID 8819)**

Wurde auf einem Funkmodul der Client Modus gesetzt, konte er nicht mehr deaktiviert werden.

Dieses Problem ist gelöst worden.

### <span id="page-31-2"></span>**4.20 WLAN - Stacktrace**

#### **(ID 9783)**

Nach einer WLAN Konfiguration trat ein Stacktrace auf.

Das Problem ist gelöst worden.

## <span id="page-32-0"></span>**4.21 WLAN - Verbindungsprobleme zu WI1040**

### **(ID 9826)**

Es konnte vorkommen, dass zu einer WI1040 keine kabellose Verbindung aufgebaut werden konnte.

Das Problem ist gelöst worden.

### <span id="page-32-1"></span>**4.22 WLAN - Datenverlust**

### **(ID n/a)**

Es konnte vorkommen, dass nach der Erstkonfiguration an einem WLAN Bridge Link viele Datenpakete verloren gingen.

Das Problem ist gelöst worden.

### <span id="page-32-2"></span>**4.23 WLAN - Probleme mit Bridge Link**

### **(ID n/a)**

Es traten verschiedene Probleme mit Bridge Links auf:

Mehrere Bridge Links auf demselben Radio Modul wurden nicht korrekt dargestellt. Beim Scannen wurden nicht alle Links korrekt erkannt, die Links von abgeschalteten Radio Modulen erschienen in der Linkliste. Es konnte vorkommen, dass die automatische Konfiguration durchgeführt wurde, die Bridge aber nicht funktionierte.

Die Probleme sind gelöst worden.

### <span id="page-33-0"></span>**4.24 WLAN - Status LED funktionierte nicht**

#### **(ID n/a)**

Im Bridge Modus (aka WDS-only) funktionierte die WLAN Status LED nicht. Sie blinkte unabhängig davon, ob der Bridge Status up oder down war.

Das Problem ist gelöst worden.

### <span id="page-33-1"></span>**4.25 WLAN - Bridge Link Verbindung**

#### **(ID n/a)**

Wenn der Radio Modus von Bridge (aka WDS-only) auf off umgeschaltet wurde, behielt die MIB-Variable **OPERSTATUS** in der MIB-Tabelle **WLANWDSTABLE** fälschlicherweise den Wert true.

Das Problem ist gelöst worden.

### <span id="page-33-2"></span>**4.26 WLAN - Athentisierungsprobleme**

#### **(ID 9908)**

Im WLAN Client Modus wurden Verbindungen mit WEP-Verschlüsselung nicht authentisiert.

Das Problem ist gelöst worden.

### <span id="page-33-3"></span>**4.27 WLAN - Sporadischer Absturz**

#### **(ID 9975)**

Beim Scannen des Bridge Links konnte es zu einem Absturz kommen.

Das Problem ist gelöst worden.

### <span id="page-34-0"></span>**4.28 WLAN - fehlende Überprüfung**

#### **(ID 9906)**

Im Menü **WIRELESS LAN** ➜ **WLAN1** ➜ **DRAHTLOSNETZWERKE (VSS)** wurde bei der Eingabe der Sicherheitseinstellungen keine Fehlerprüfung durchgeführt.

Das Problem ist gelöst worden.

### <span id="page-34-1"></span>**4.29 WLAN - MAC-Adresse**

#### **(ID 9064)**

Im Menü **WIRELESS LAN** ➜ **WLAN1** ➜ **DRAHTLOSNETZWERKE (VSS)** konnte ein Client trotz Überschreiben seiner **MAC-ADRESSE** weiterin auf das VSS zugreifen.

Das Problem ist gelöst worden.

### <span id="page-34-2"></span>**4.30 WDS Links wurden nicht angezeigt**

#### **(ID 8528 )**

Wenn im Menü **WIRELESS LAN** ➜ **WLAN1** bei **EINSTELLUNGEN FUNKMODUL** der Betriebsmodus auf Access Point oder Bridge gesetzt und mit **OK** bestätigt wurde, so wurden automatisch konfigurierte WDS/Bridge Links nicht angezeigt.

Das Problem ist gelöst worden.

## <span id="page-34-3"></span>**4.31 Multicast - Probleme mit Multicast Anwendungen**

### **(ID n/a)**

Mit mehreren Multicast Anwendungen gleichzeitig konnten Probleme auftreten.

Die Probleme sind gelöst worden.

## <span id="page-35-0"></span>**4.32 Multicast - Falsche Einträge in den MIB-Tabellen IGMPCACHETABLE und IGMPSRCLISTTABLE**

#### **(ID n/a)**

Fälschlicherweise wurden in den MIB-Tabellen **IGMPCACHETABLE** und **IGMPSRCLISTTABLE** Werte gespeichert, obwohl die MIB-Variablen in diesen Tabellen schreibgeschützt sein sollten.

Die Probleme sind gelöst worden.

### <span id="page-35-1"></span>**4.33 Oktet-String mit Nullen falsch verarbeitet**

#### **(ID n/a)**

Der Inhalt eines Oktet-Strings wurde als String übernommen. Enthielt der Oktet-String eine Null, so wurde er nur bis zur Null (Stringende) übernommen.

Das Problem ist gelöst worden, der Oktet-String kann jetzt auch Nullen als gültige Werte enthalten.

### <span id="page-35-2"></span>**4.34 FCI - Stacktrace bei Routing/Bridging**

#### **(ID 9613)**

Im Menü **SYSTEMVERWALTUNG** ➜ **SCHNITTSTELLENMODUS / BRIDGE-GRUPPEN** ➜ **SCHNITTSTELLEN** verursachte das Ändern des Feldes **MODUS / BRIDGE-GRUPPE** von Routing nach Bridging oder von Bridging nach Routing eine Panic gefolgt von einem Stacktrace.

Das Problem ist gelöst worden.

### <span id="page-36-0"></span>**4.35 FCI - Exception / Stacktrace bei Portweiterleitung**

#### **(ID 9655)**

Im Menü **ROUTING** ➜ **NAT** ➜ **PORTWEITERLEITUNG** verursachte die Einstellung **SCHNITTSTELLE** = keiner eine Exception bzw einen Stacktrace und das Gerät war nicht mehr über das FCI erreichbar.

Das Problem ist gelöst worden.

## <span id="page-36-1"></span>**4.36 FCI - Datum und Uhrzeit nicht korrekt**

#### **(ID 9124)**

Wurde im Menü **SYSTEMVERWALTUNG** ➜ **GLOBALE EINSTELLUNGEN** ➜ **DATUM UND UHRZEIT** Neues Datum und Neue Zeit gesetzt, wurden die Werte nicht übernommen.

Das Problem ist gelöst worden.

## <span id="page-36-2"></span>**4.37 FCI - falsche Schnittstellenauswahl**

#### **(ID n/a)**

Im Menü **LAN** ➜ **IP-KONFIGURATION** ➜ **NEU** konnten im Feld **BASIEREND AUF ETHERNET-SCHNITTSTELLE** fälschlicherweise auch Bridges und WLAN-Routing-Schnittstellen ausgewählt werden.

Das Problem ist gelöst worden.

## <span id="page-37-0"></span>**4.38 FCI - keine hexadezimale Eingabe für WEP-Schlüssel**

### **(ID 9679)**

Im Menü **WIRELESS LAN** ➜ **WLAN1** ➜ **WLAN1** ➜ **DRAHTLOSNETZWERKE (SSID) → NEU** konnte im Feld WEP-SCHLÜSSEL 1-4 kein hexadezimaler Wert eingegeben werden.

Das Problem ist gelöst worden.

## <span id="page-37-1"></span>**4.39 FCI - falsches Seitenlayout**

### **(ID 9625)**

Im Menü **ROUTING** ➜ **ROUTEN** ➜ **IP-ROUTEN** war das Layout der Seite nicht korrekt.

Das Problem ist gelöst worden.

## <span id="page-37-2"></span>**4.40 FCI - Probleme mit externer IP-Adresse**

### **(ID 9289)**

Wenn im Menü **ROUTING** ➜ **NAT** ➜ **PORTWEITERLEITUNG** das Feld **EXTERNE IP-ADRESSE** geändert wurde, traten Probleme mit den Einträgen in der MIB-Tabelle **IPNATOUTTABLE** auf.

Die Probleme sind gelöst worden.

## <span id="page-37-3"></span>**4.41 FCI - Lastverteilung falsch konfigurierbar**

**(ID 9790)**

Im Menü **ROUTING** ➜ **LASTVERTEILUNG** ➜ **LASTVERTEILUNGS-GRUPPEN** ➜ **NEU** ➜ **HINZUFÜGEN** konnten Sie bei mehreren Schnittstellen in der Summe eine Lastverteilung von mehr als 100 % konfigurieren.

Das Problem ist gelöst worden, die Summe der Lastverteilung wird geprüft; bei mehr als 100 % erscheint eine Fehlermeldung.

## <span id="page-38-0"></span>**4.42 FCI - Filterregeln und QoS - falsche Warnung**

#### **(ID 9901)**

Wenn im Menü **FIREWALL** ➜ **RICHTLINIEN** ➜ **FILTERREGELN** Regeln mit **QOS ANWENDEN** = aktiviert definiert waren, im Menü **FIREWALL** ➜ **RICHTLINIEN** ➜ **QOS** QoS-Schnittstellen angelegt waren und eine dieser Schnittstellen gelöscht wurde, so erschien fälschlicherweise die Meldung "Warnung: Nicht unterstützte Änderungen durch das Setup Tool!".

Das Problem ist gelöst worden.

### <span id="page-38-1"></span>**4.43 FCI - falsche QoS Queue**

### **(ID 10011)**

Eine FTP Daten Session verwendete nicht dieselbe QoS Queue wie die Kontroll Session.

Das Problem ist gelöst worden.

## <span id="page-38-2"></span>**4.44 FCI - WDS Link funktionierte nicht**

#### **(ID 9869)**

Ein WDS Link mit **SICHERHEITSMODUS** = WEP 104 funktionierte nicht.

Das Problem ist gelöst worden.

### <span id="page-39-0"></span>**4.45 FCI - DNS-Test funktionierte nicht**

#### **(ID 9978)**

Im Menü **WARTUNG** ➜ **DIAGNOSE** ➜ **DNS-TEST** funktionierte der DNS-Test nicht. Nach dem Klicken der Schaltfläche **Los** wurde nichts angezeigt.

Das Problem ist gelöst worden.

### <span id="page-39-1"></span>**4.46 FCI - Anzeigeprobleme**

**(ID 9985, ID 9795, ID 10050, ID 9784, ID 9786, ID 10048, ID 9672, ID 9600, ID 9910)**

Im Menü **PHYSIKALISCHE SCHNITTSTELLEN** ➜ **ETHERNET-PORTS** wurde der SFP Port nicht angezeigt.

Im Menü **ROUTING** ➜ **ROUTEN** ➜ **IP-ROUTEN** wurden unter Firefox V2 die IP-Adresse und die Netzmaske außerhalb der Spalten dargestellt, wenn die Werte aus 12 Stellen bestanden.

Im Menü **WAN** ➜ **ECHTZEIT JITTER KONTROLLE** wurden fälschlicherweise auch die Bridge-Gruppen Schnittstellen angezeigt.

Im Menü **VPN** ➜ **PPTP** ➜ **PPTP-TUNNEL** ➜ **NEU** wurden mit der Einstellung **IP-ADRESSMODUS** = IP-Adresse bereitstellen die Felder **STANDARDROUTE** und **NAT-EINTRAG ERSTELLEN** fälschlicherweise als aktiv angezeigt.

Wenn im Menü **VPN** ➜ **PPTP** ➜ **PPTP-TUNNEL** ➜ **NEU** ➜ **ERWEITERTE EINSTELLUNGEN** unter **PPTP-RÜCKRUF** das Feld **RÜCKRUF** nicht aktiviert war, wurden trotzdem zusätzliche Einstellmöglichkeiten angezeigt.

Im Menü **VPN** ➜ **PPTP** ➜ **PPTP-TUNNEL** ➜ **NEU** wurde fälschlicherweise das Feld **TCP-ACK-PAKETE PRIORISIEREN** angezeigt.

Im Menü **MONITORING** ➜ **WLAN** ➜ **WDS** bzw. im Menü **MONITORING** ➜ **WLAN** ➜ **BRIDGE-LINKS** wurden die WDS Schnittstellen bzw. die WLAN Bridges nicht korrekt angezeigt.

Im Menü **MONITORING** ➜ **WLAN** ➜ **BRIDGE-LINKS** wurde nur der erste Bridge Link angezeigt, der zweite fehlte.

Im Menü **MONITORING** ➜ **IPSEC** ➜ **IPSEC-TUNNEL** wurde in der Liste die IP-Adresse inkonsistent angezeigt.

Die Probleme sind gelöst worden, die Anzeigen sind korrekt.

### <span id="page-40-0"></span>**4.47 FCI - Filterprobleme**

**(ID 9778, ID 9776, ID 9654, ID 9924, ID 9780, ID n/a)**

Im Menü **ROUTING** ➜ **ROUTEN** ➜ **IP-ROUTEN** funktionierte der Filter **SCHNITTSTELLE** nicht korrekt.

Im Menü **WAN** ➜ **INTERNET + EINWÄHLEN** ➜ **PPOE** konnten die Einträge nicht gefiltert werden, da das Feld **FILTER IN** leer war.

Im Menü **FIREWALL** ➜ **RICHTLINIEN** ➜ **FILTERREGELN** funktionierten die Filter für die Spalten **AKTION**, **DATENVERKEHRSPRIORITÄT** und **RICHTLINIE AKTIV** nicht korrekt.

Im Menü **PBX** ➜ **VERBINDUNGSDATEN** ➜ **EINZELVERBINDUNGEN** funktionierte der Filter **RICHTUNG** nicht korrekt.

Im Menü **MONITORING** ➜ **INTERNES PROTOKOLL** ➜ **SYSTEMMELDUNGEN** waren die Filterfunktionen **SUBSYSTEM** und **LEVEL** vertauscht.

Bei Tabellen konnte es vorkommen, dass eine Filterung der Einträge nicht korrekt war.

Die Probleme sind gelöst worden.